# さんぱいくん 検索操作マニュアル

# 令和**6**年**3**月改訂

「さんぱいくん」で処理業許可情報を検索することができます

#### 目 次

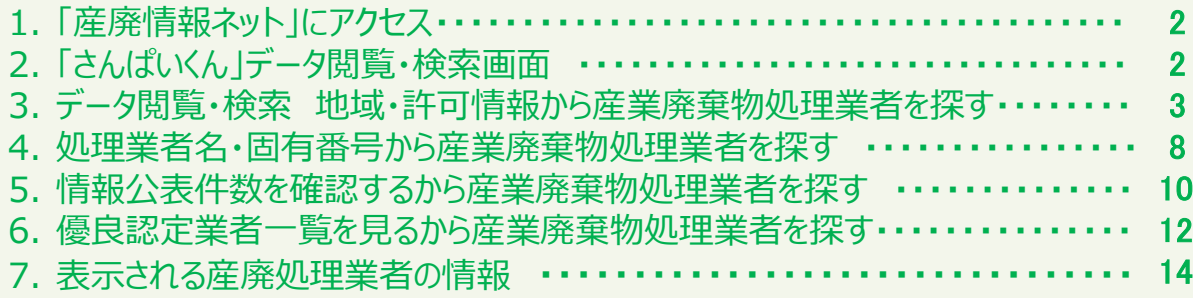

# 産廃情報ネット「さんぱいくん」 検索操作マニュアル

# **1 「産廃情報ネット」にアクセス**

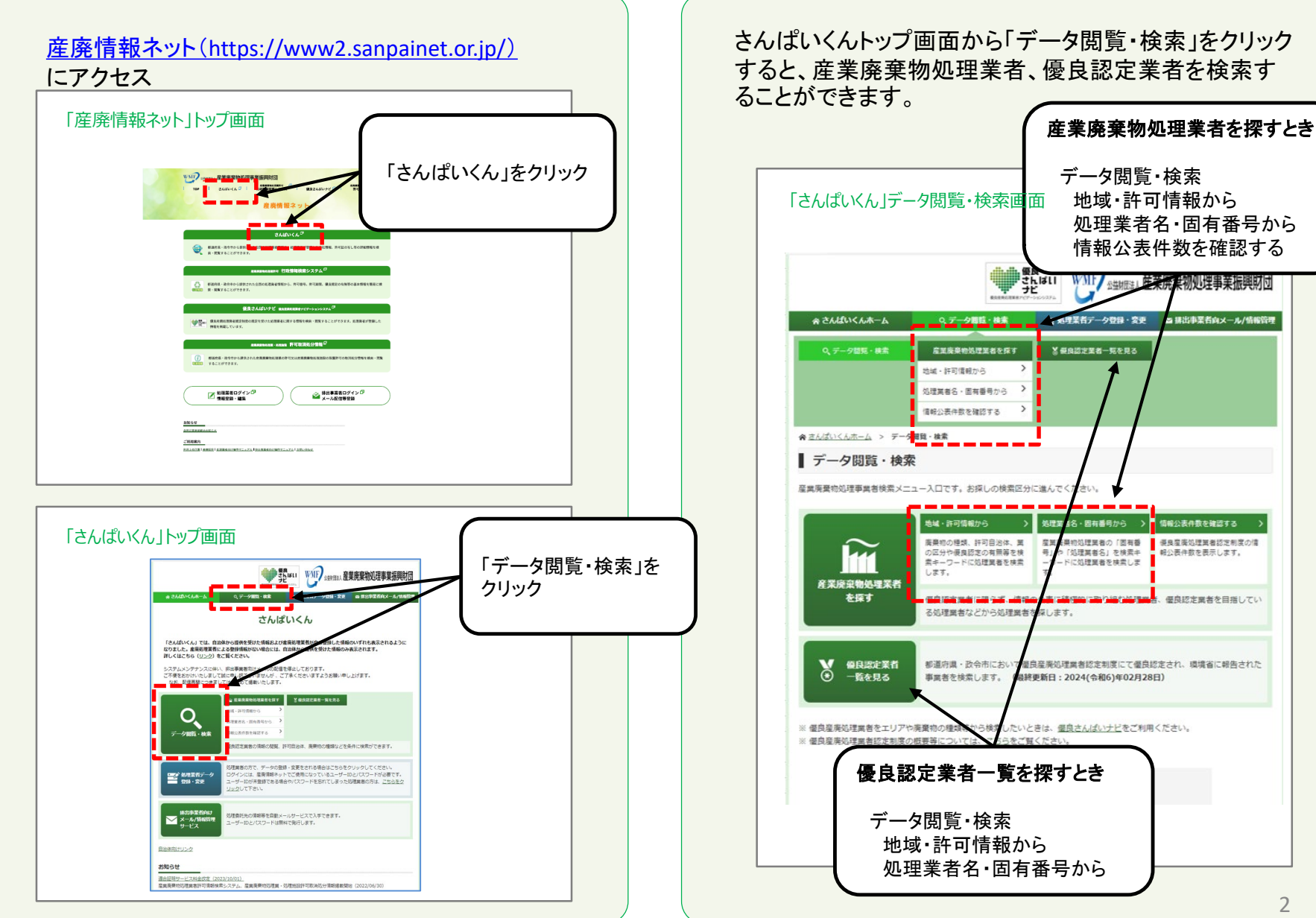

**2 「さんぱいくん」データ閲覧・検索画面**

廃棄物の種類、許可自治体、業の区分や優良認定の有 無等を検索キーワードに処理業者を検索することができ ます。

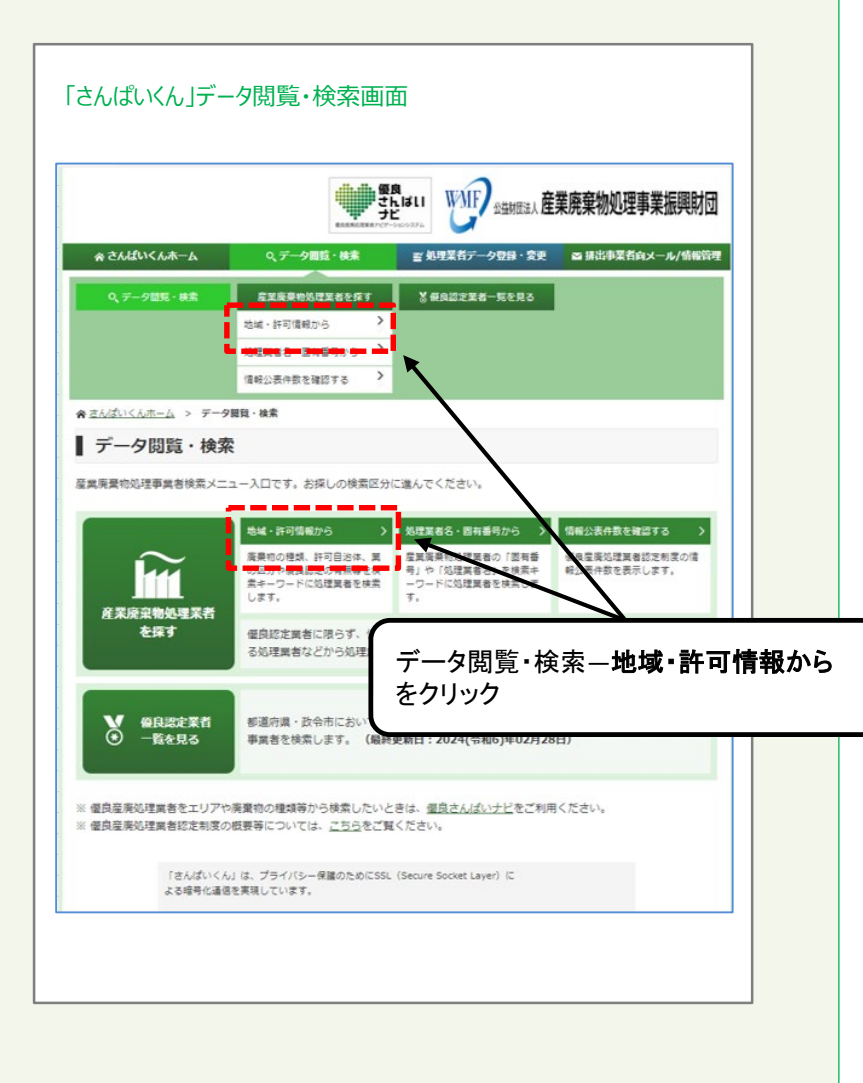

探したい処理業者に合う条件に☑等を入れて処理業者 を検索することができます。

#### 許可情報等による処理業者検索画面 さんばいくんホー| データ閲覧・検索メニュ 許可情報等による処理業者検索 (廃棄物の種類の選択は こちら から選択してください) 廃棄物の種類 指定なし □ 積替保管なし 産業廃棄物 □ 積替保管あり □ 収集運搬業 積替保管なし 特別管理産業廃棄物 □ 精神保管あり 業区分 □ 中間処理 産業廃棄物 □ 最終処分 □ 処分業 □ 中間処理 特別管理産業廃棄物 □ 最終処分 ※政令市の選択の表示は「都道府県名」をクリックしてください。 政令市の選択 中国エリア 信越・北陸エリア 北海道・東 北エリア □ BTNB □ BHRB □ 16588 □ 2618 優良認定業者<sup>※</sup> □ いずれかの自治体で優良認定を受けている 関示の可否  $\Box$  Maxim 二次委託先の<br>個社名の公表 開示の状況  $\Box$ BB $\mp$ 38.24 (Web) |焼却 □ 破碎 □ 圧縮 □ 濃縮 □ 脱水 □ 乾燥 □ 中和 □ 油水分離 □ 溶融 中間処理の<br>- 処理方法 |セメント固化 □ 堆肥化 □ 発酵 □ その他 |材料リサイクル〈路盤材化・人工骨材化〉 □ 材料リサイクル〈路盤材化・人工骨材化以外 再生利用 J 燃料化 □ 肥料化 □ 卸料化 □ メタン回収 □ セメント原燃料化  $=700$ 電子マニフェス | 収集運搬業 □ 処分業 環境配慮の取組 ) 認証取得済 (ISO14001またはエコアクション2.1、その他相互認証された規格等) (廃棄物の具体的な品目例、処理方法、再生利用の選択はこちら) 産業廃棄物 |<br>指定なし<br>|指定なし 人理方法<br>再生利用 指定なし 傷息認完業去とは、数済商品·政会市において、産業物処理法に基づき傷れた能力と実践をおする産産処理業去として

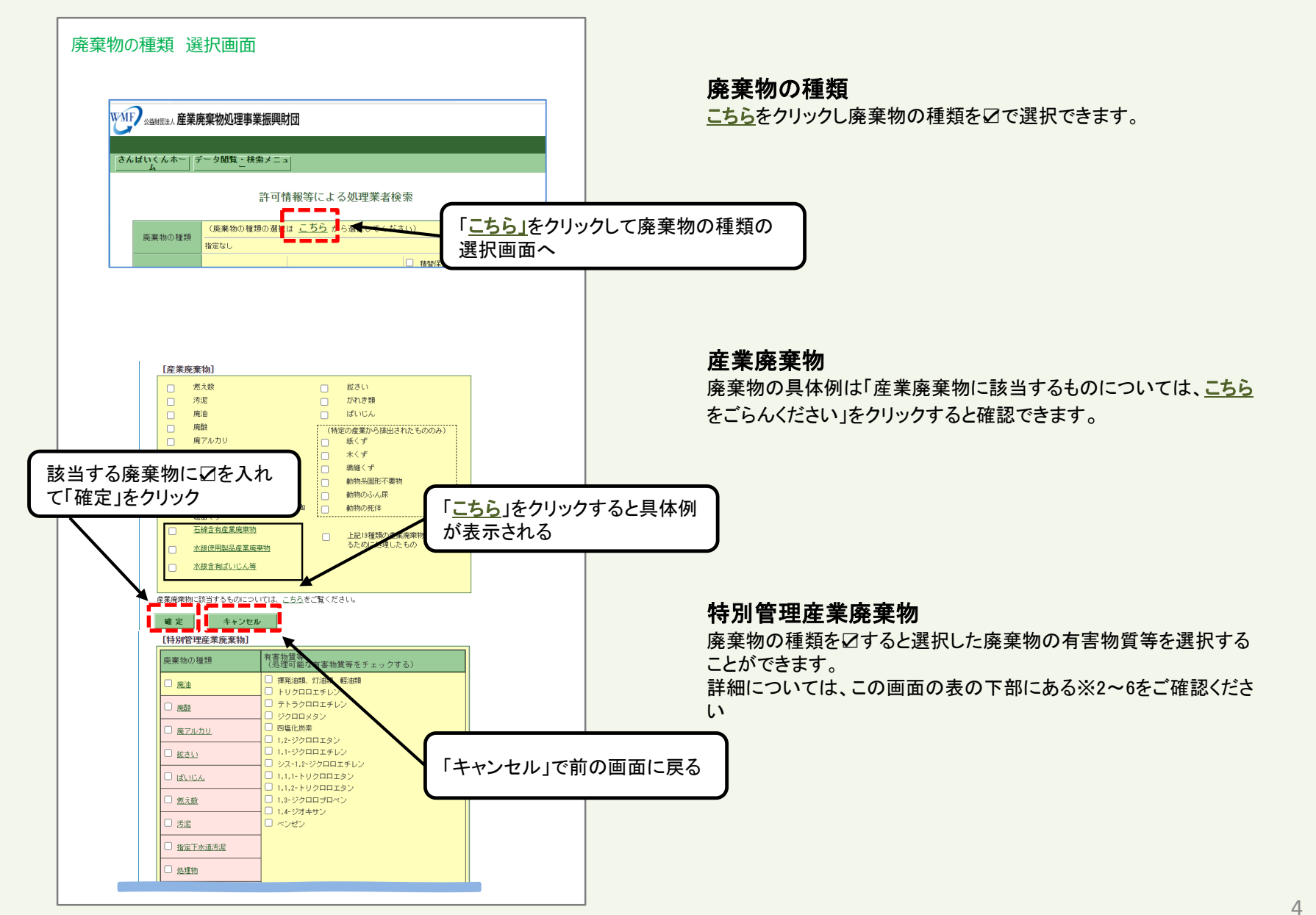

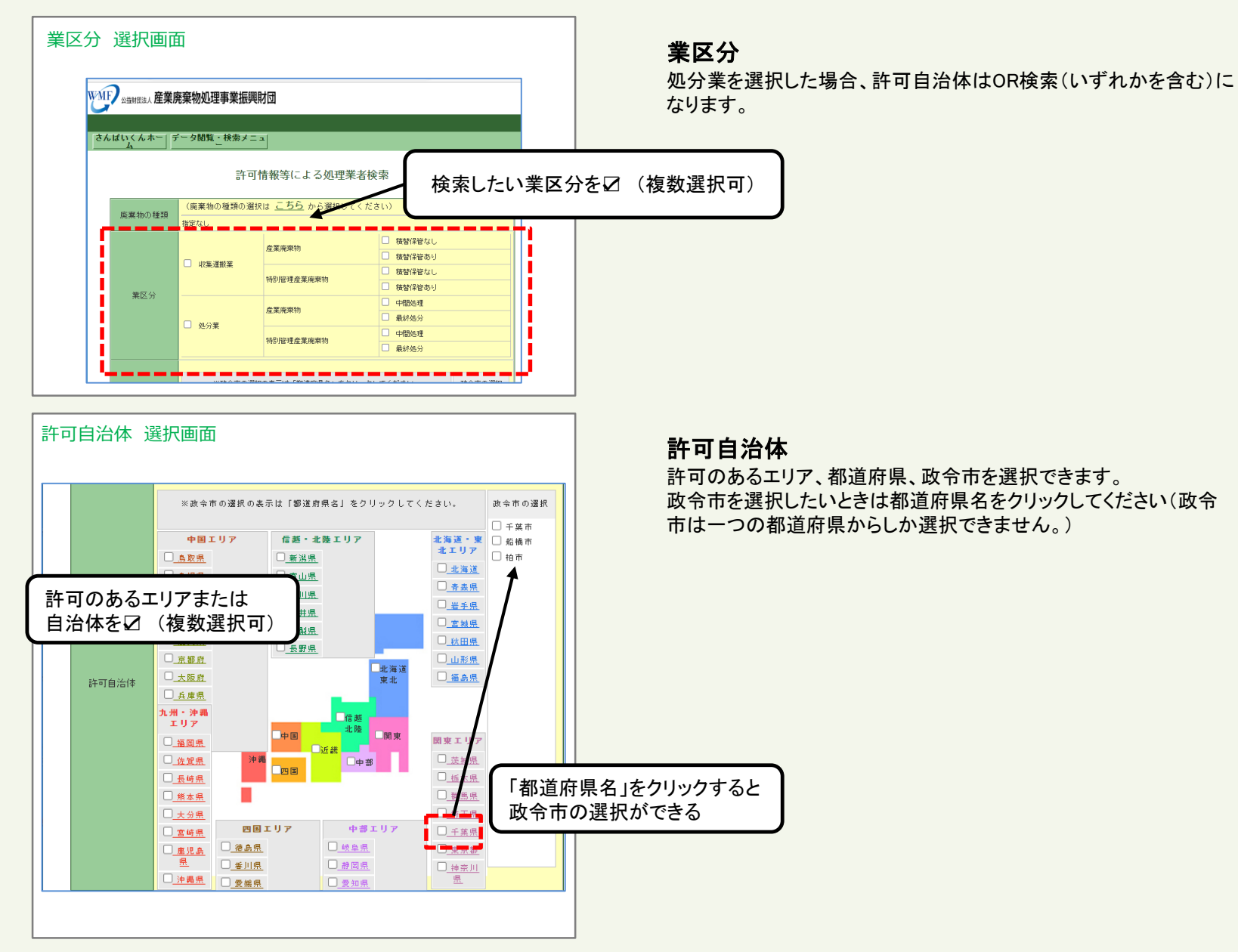

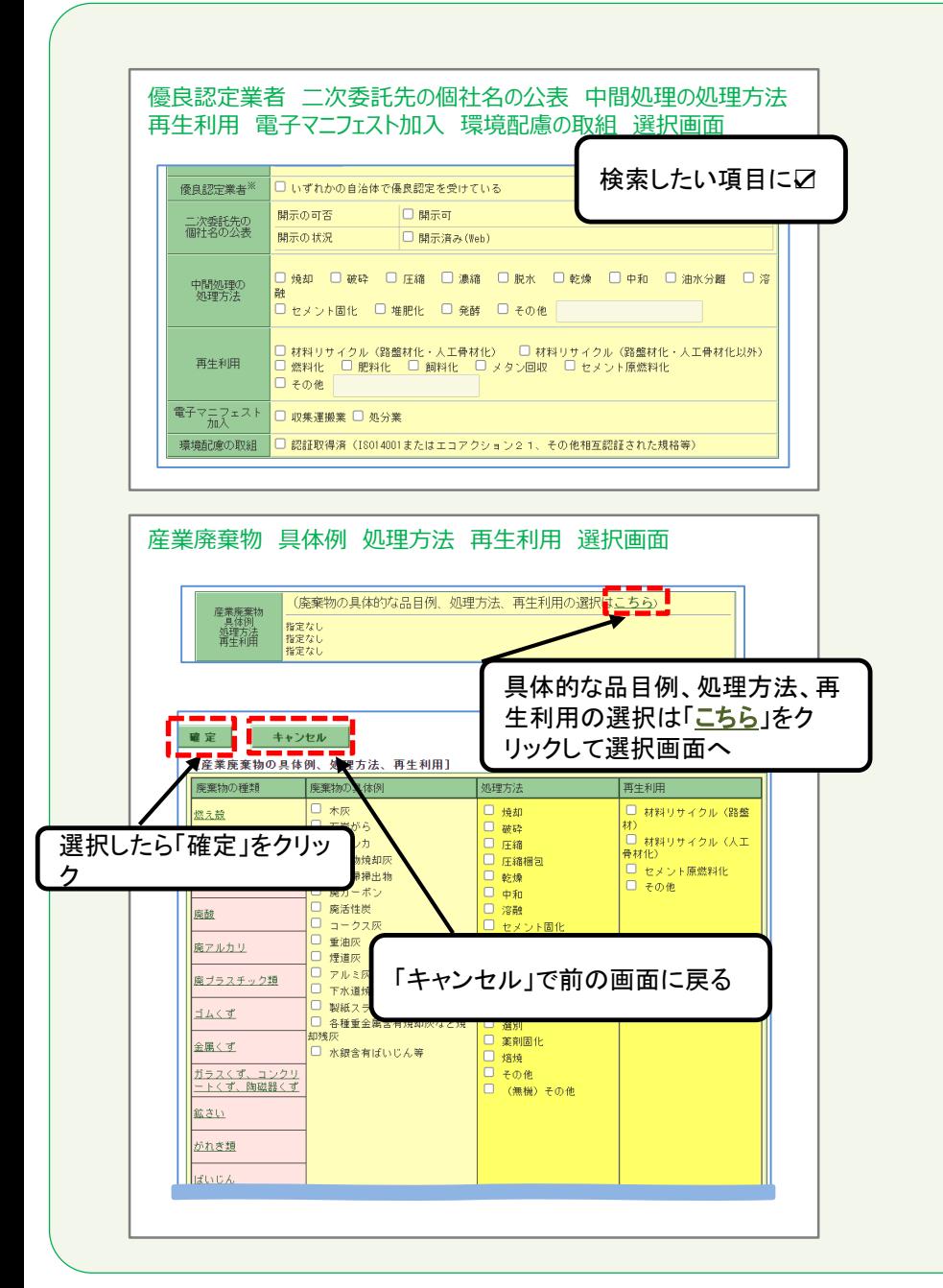

#### 優良認定業者

産廃情報ネット上で会社情報や許可情報等を公表している者のみが検索 対象となるため、優良認定業者であっても検索結果に表示されない者が あります。全国の優良認定業者を検索したい場合は、さんぱいくんトップ 画面より「優良認定業者一覧を見る」から検索してください。

#### 二次委託先個社名の公表

開示の可、開示済(Web)を選択したいときに▽

#### 中間処理の処理方法

処理方法を選択したいときに☑ その他をワした場合は右隣の欄に処理方法を登録してください。

#### 再生利用

再生利用を選択したいときに☑ その他をワした場合は右隣の欄に再生利用方法を登録してください。

#### 電子マニフェスト加入

加入している産廃処理業者を選択したいときは許可の業ごとに☑

#### 環境配慮の取組

取得済の産廃処理業者を選択したいときに☑

#### 産業廃棄物 具体例 処理方法 再生利用

こちらをクリックし選択画面にて選択してください。 廃棄物の種類(例えば燃え殻)をクリックするとその種類の具体例、 処理方 法、再生利用を選択を☑で選択できます。 選択したら「確定」をクリックしてください。

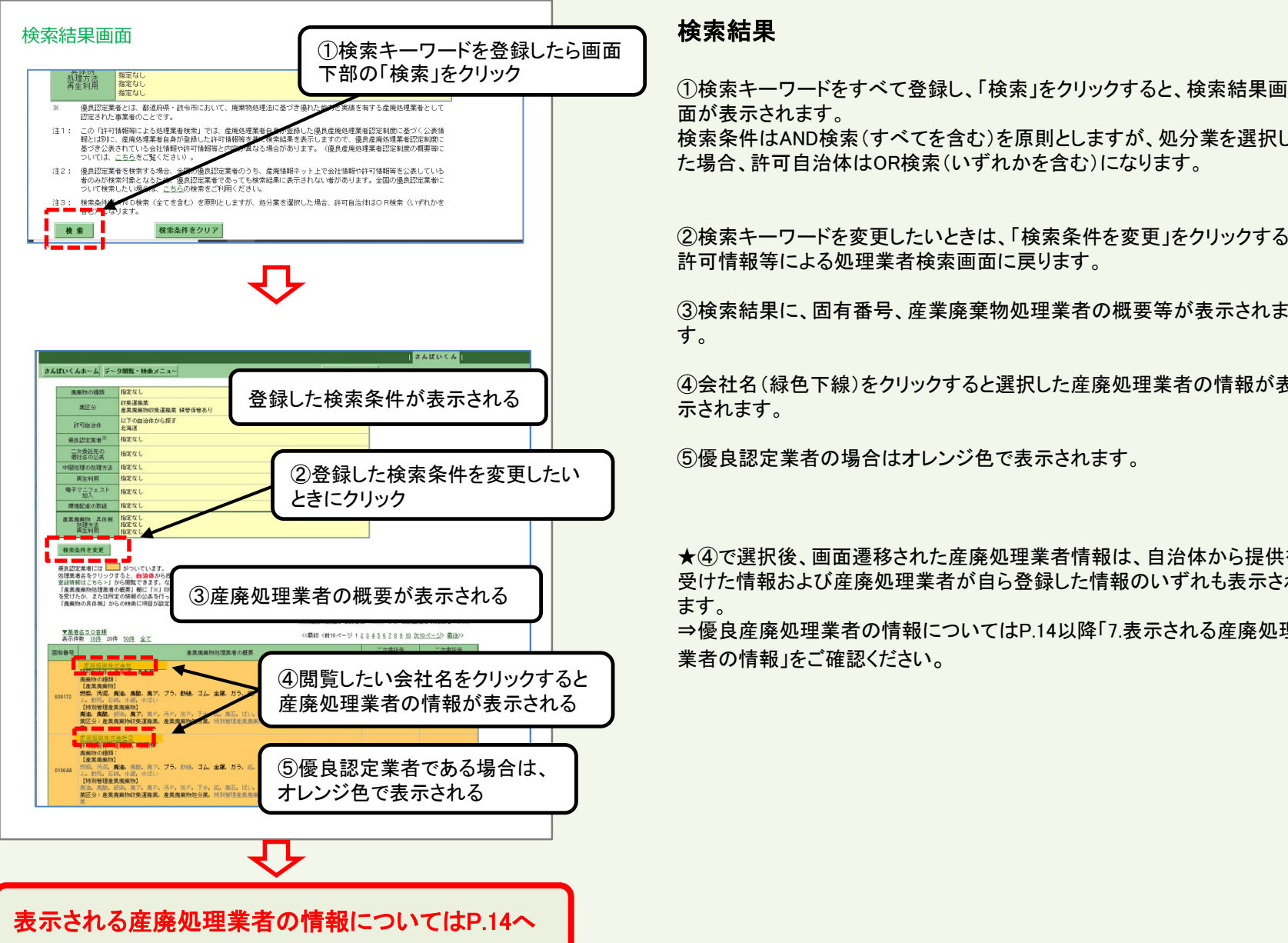

検索条件はAND検索(すべてを含む)を原則としますが、処分業を選択し た場合、許可自治体はOR検索(いずれかを含む)になります。

②検索キーワードを変更したいときは、「検索条件を変更」をクリックすると 許可情報等による処理業者検索画面に戻ります。

③検索結果に、固有番号、産業廃棄物処理業者の概要等が表示されま す。

④会社名(緑色下線)をクリックすると選択した産廃処理業者の情報が表 示されます。

⑤優良認定業者の場合はオレンジ色で表示されます。

★④で選択後、画面遷移された産廃処理業者情報は、自治体から提供を 受けた情報および産廃処理業者が自ら登録した情報のいずれも表示され ます。

⇒優良産廃処理業者の情報についてはP.14以降「7.表示される産廃処理 業者の情報」をご確認ください。

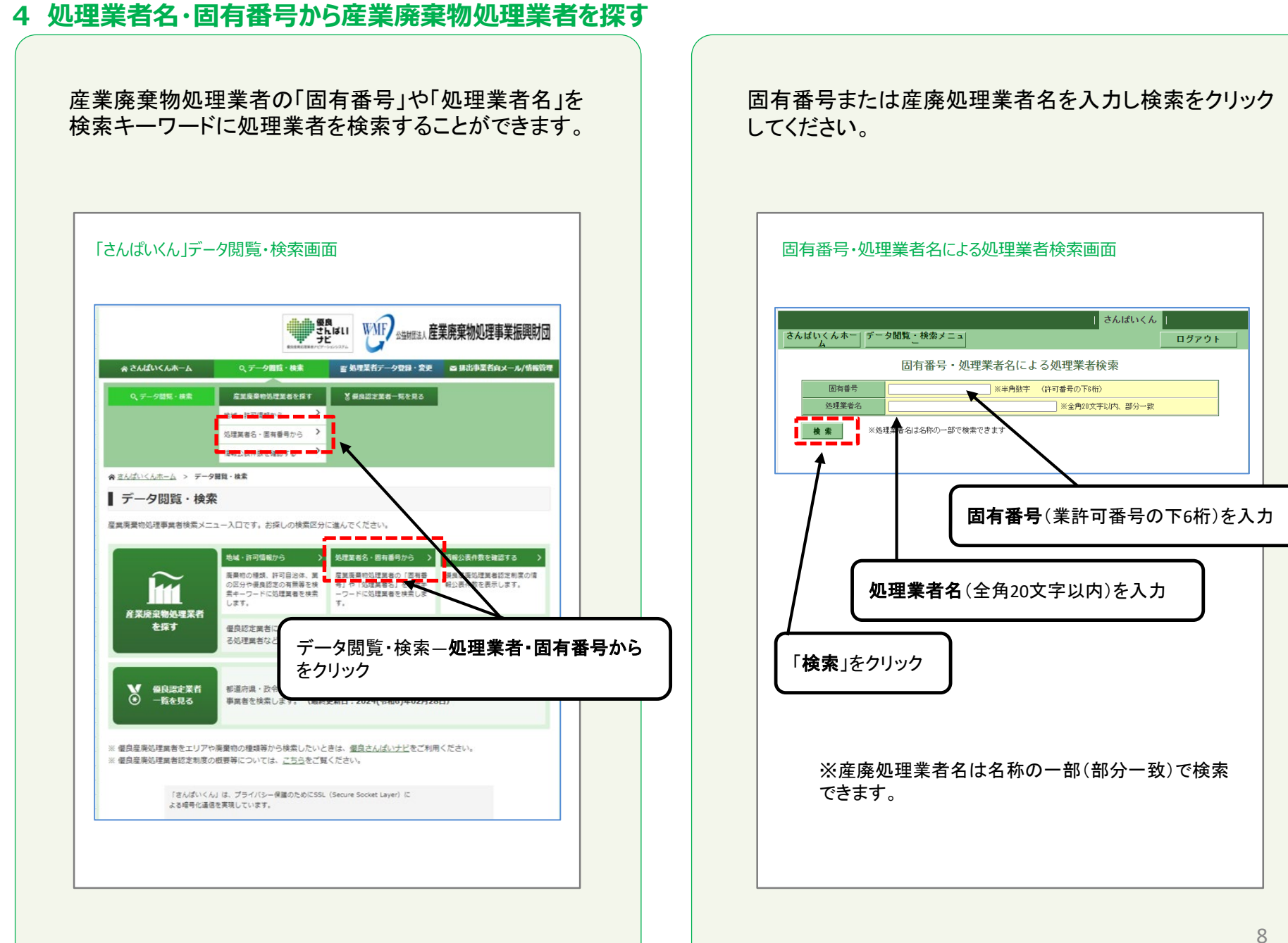

### **4 処理業者名・固有番号から産業廃棄物処理業者を探す**

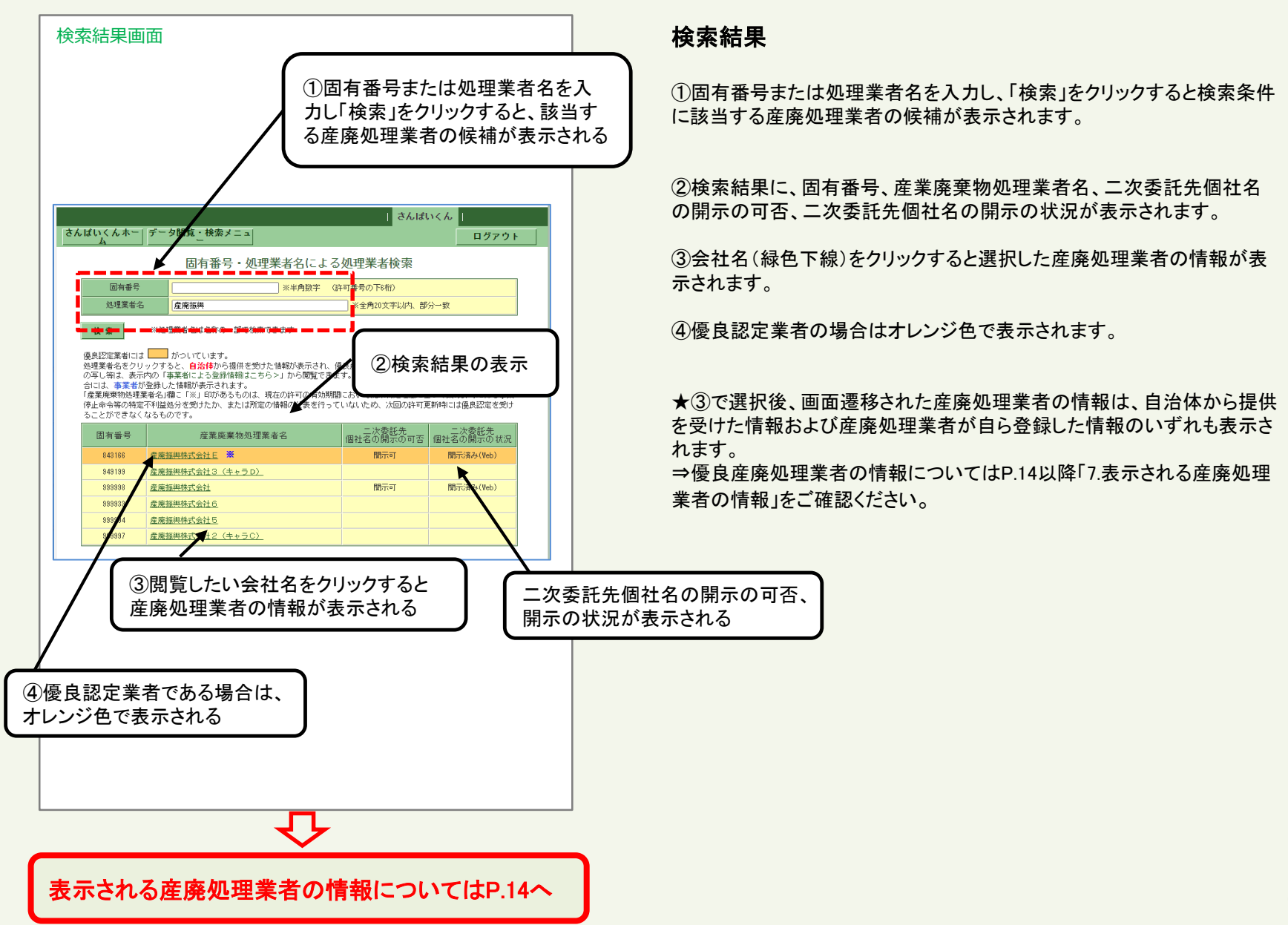

#### **5 情報公表件数を確認するから産業廃棄物処理業者を探す**

優良産廃業者認定制度の情報公表件数を表示します。 こちらからも、産業廃棄物処理業者の「固有番号」や「処 理業者名」を検索キーワードに処理業者を検索すること ができます。

「さんぱいくん」データ閲覧・検索画面 ||優良<br>| thus WMF \*\*\*\*\*\*\* 産業廃棄物処理事業振興財団 ☆ さんばいくんホーム Qデータ閲覧·検索 **※処理業者データ登録・変更** □ 排出事業者向メール/情報管理 産業廃棄物処理業者を探す ※ 使良認定業者一覧を見る Q データ開発·検索 地域·許可情報から 理業者名·国有番号から 情報公表件数を確認する ※さんばいくんホーム > データ設定·検索 ■データ閲覧・検索 産業廃棄物処理事業者検索メニュー入口です。お探しの検索区分に進んでください。 地域·許可情報から 処理薬者名・固有番号から 情報公表件数を確認する 廣景初の種類、許可自治体、 産業廃棄物処理業者の「固ま 優良産廃処理業者認定制度の情 の区分や優良認定の有無等を検 6 (低程單數) 業キーワードに処理業者を検索 を抽出しま します。 産業廃棄物処理業者 を探す 優良認定業者 る処理業者な データ閲覧・検索ー情報公表件数を確認する をクリック **V GREEK** 都道府県·政  $\ddot{\odot}$ 一覧を見る 事業者を検索します。 (最終更新日:2024(令相6)年02月28日 ※優良産廃処理業者をエリアや廃棄物の種類等から検索したいときは、優良さんばいナビをご利用ください。 ※ 優良産廃処理業者認定制度の概要等については、こちらをご覧ください。 「さんぱいくん」は、プライバシー保護のためにSSL (Secure Socket Laver)に よる提長化道信を実現しています。

「優良産廃処理業者認定制度に係る公表事項」をクリッ クし、公表項目セットによる処理業者検索画面で固有番 号または処理業者名を入力し検索をクリックしてください。

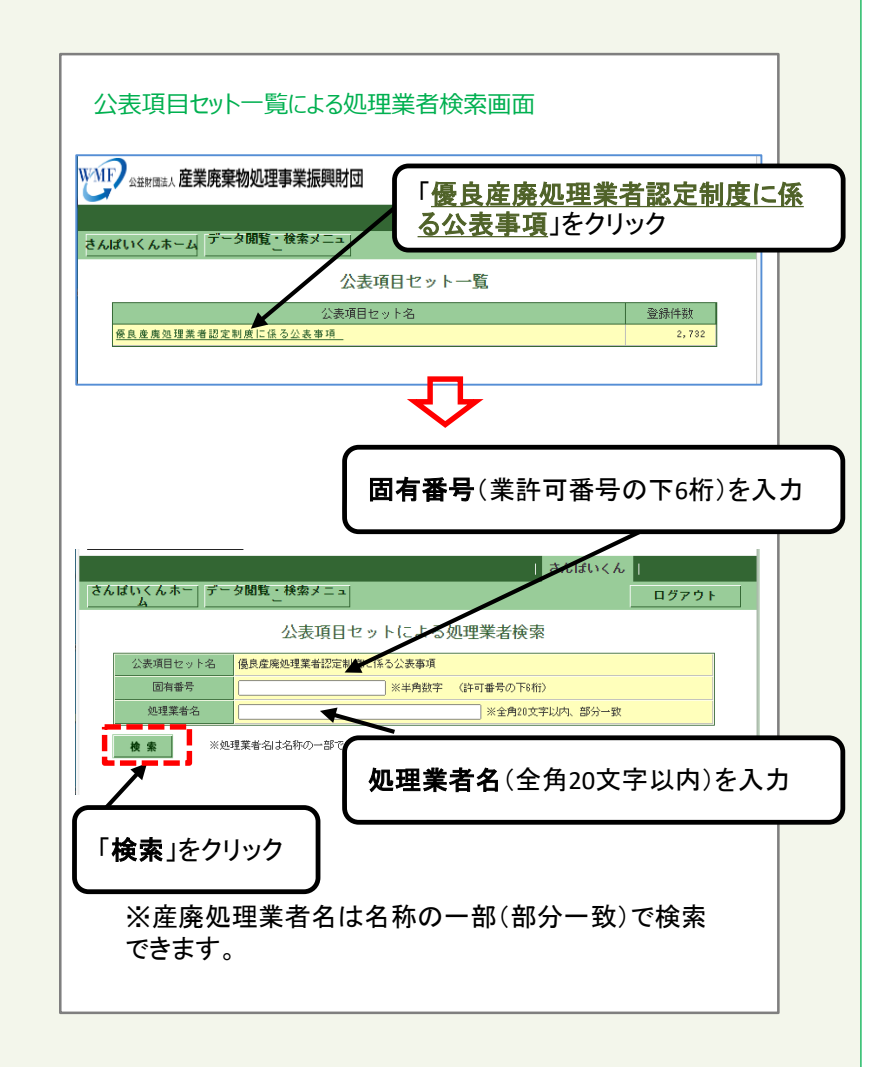

#### **5 情報公表件数を確認するから産業廃棄物処理業者を探す**

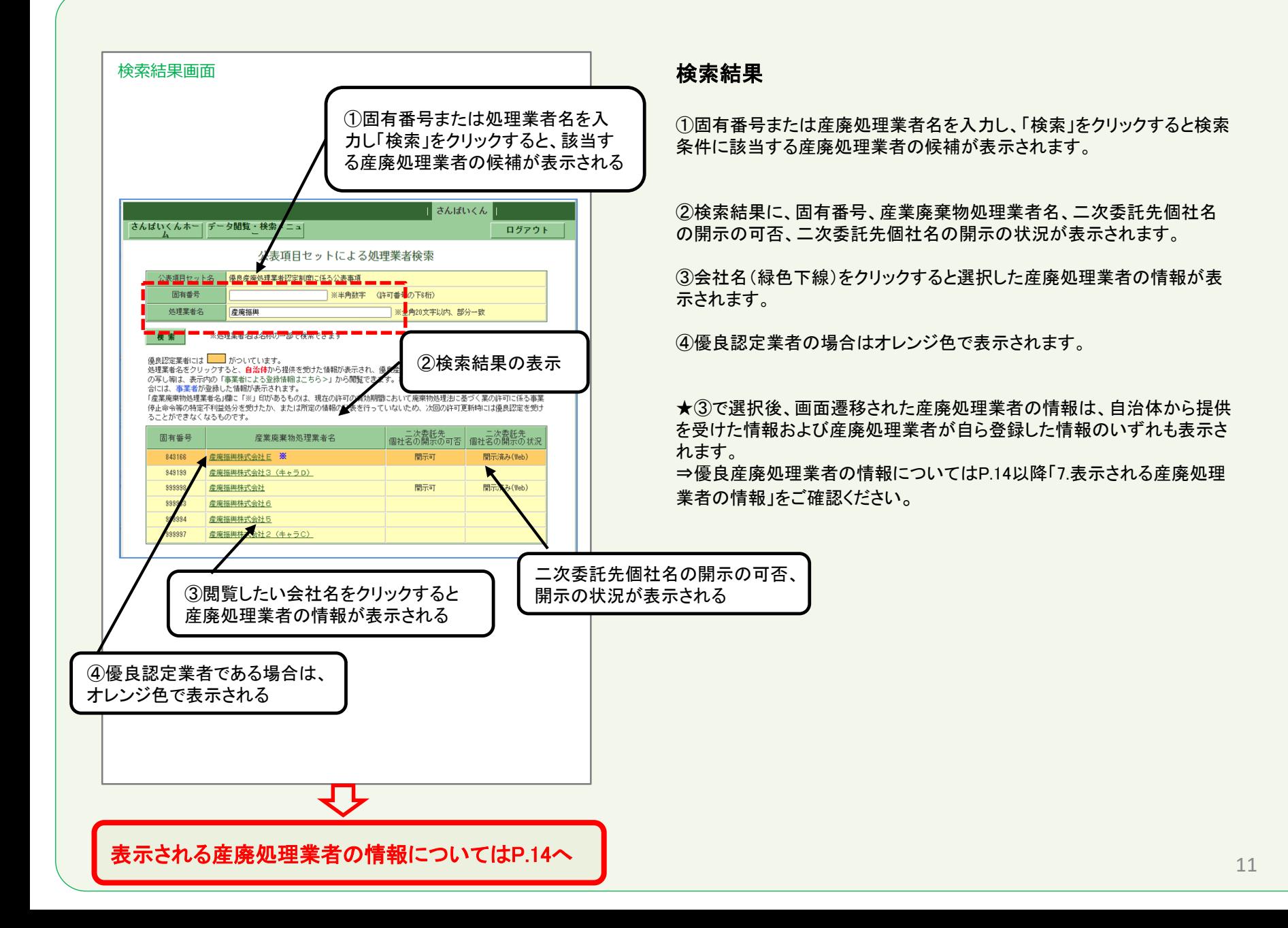

#### **6 優良認定業者一覧を見るから産業廃棄物処理業者を探す**

都道府県・政令市において優良産廃処理業者認定制度 にて優良認定され、環境省に報告された事業者を検索 することができます。

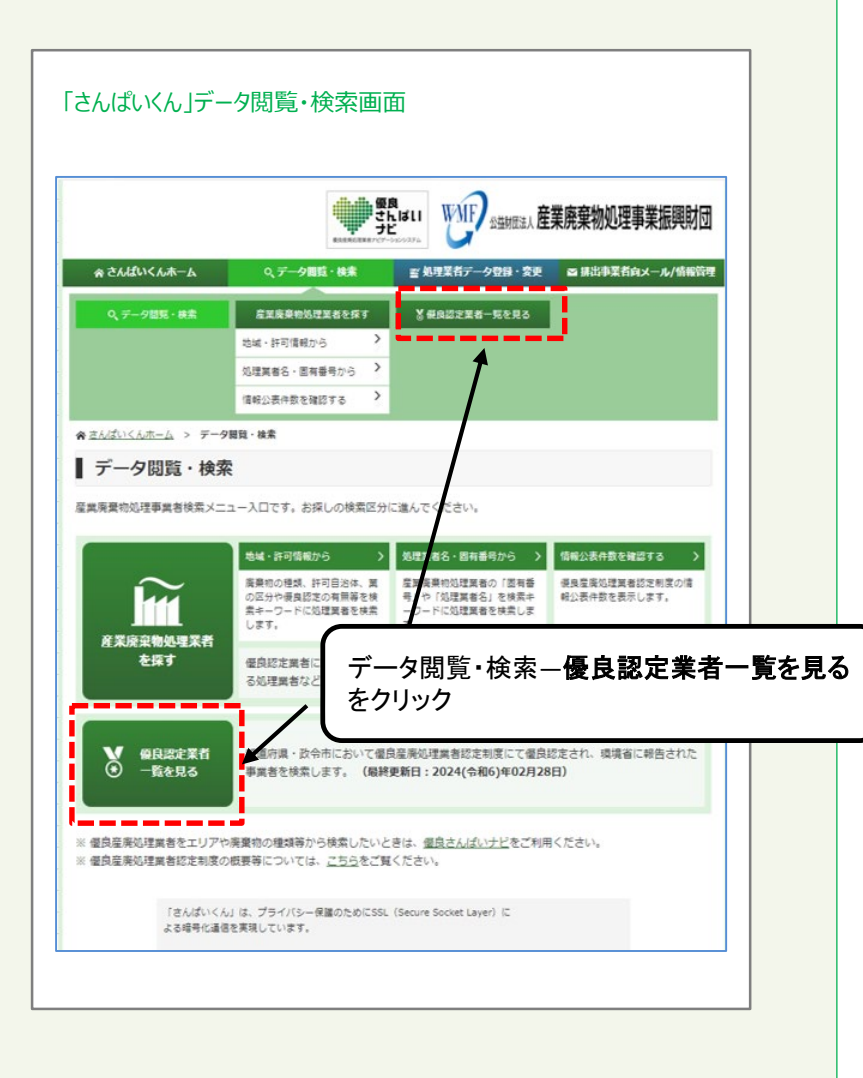

検索したい優良認定をされた産廃処理業者の条件を☑ で選択、特定の産廃処理業者の情報を検索したいとき は、固有番号または、処理業者名を入力し検索をクリッ クします。

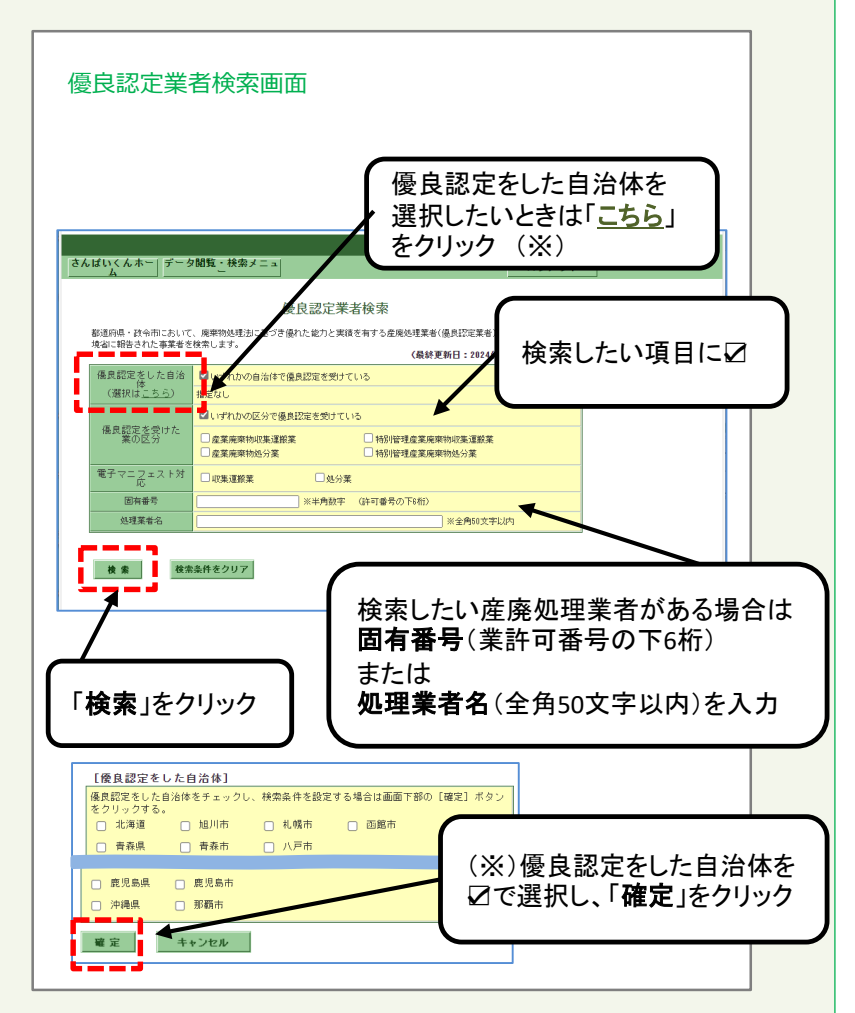

#### **6 優良認定業者一覧を見るから産業廃棄物処理業者を探す**

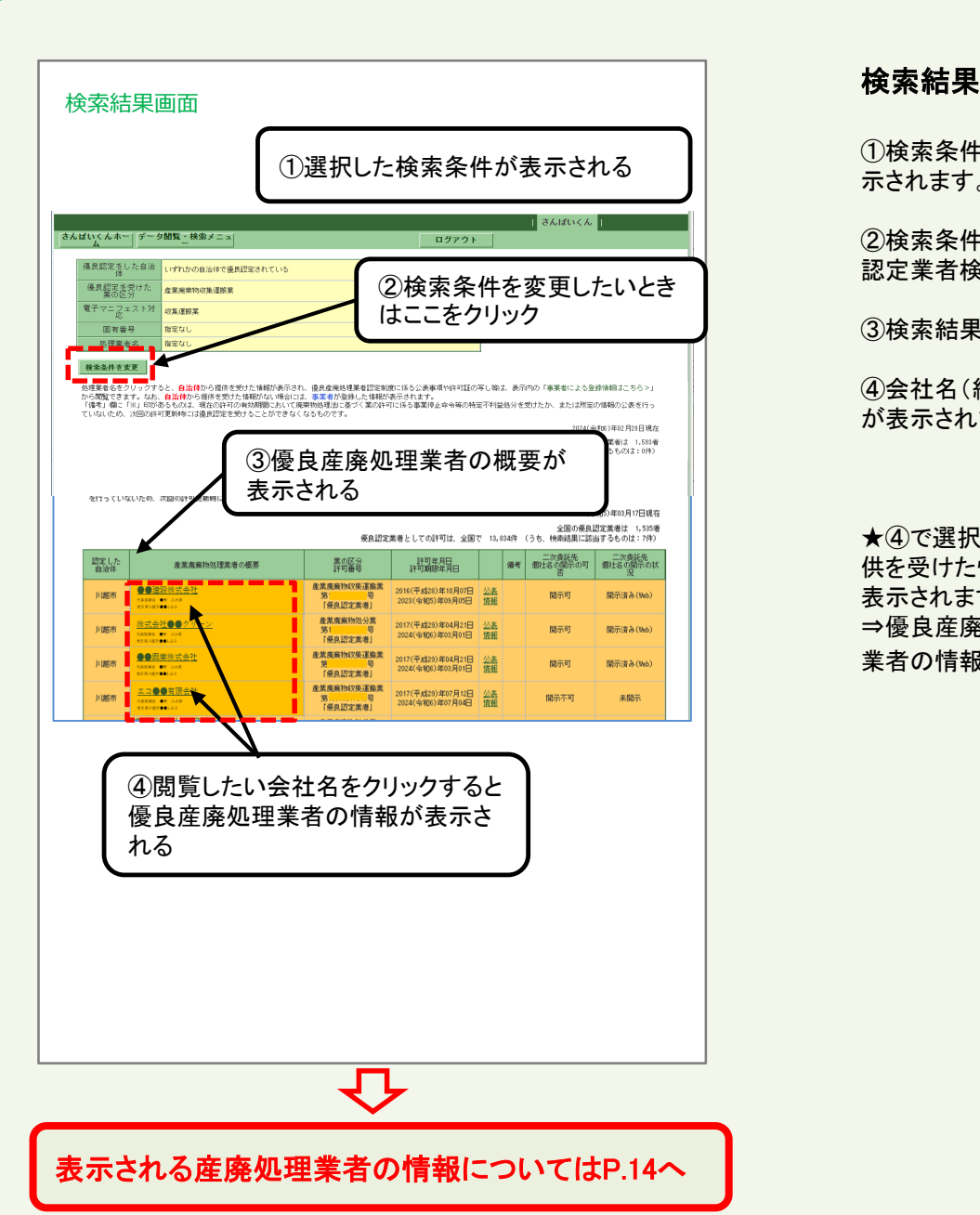

①検索条件をすべて登録し、「検索」をクリックすると、検索結果画面が表 示されます。

②検索条件を変更したいときは、「検索条件を変更」をクリックすると優良 認定業者検索画面に戻ります。

③検索結果に、優良産業廃棄物処理業者の概要等が表示されます。

④会社名(緑色下線)をクリックすると選択した優良産廃処理業者の情報 が表示されます。

★④で選択後、画面遷移された優良産廃処理業者情報は、自治体から提 供を受けた情報および優良産廃処理業者が自ら登録した情報のいずれも 表示されます。

⇒優良産廃処理業者の情報についてはP.14以降「7.表示される産廃処理 業者の情報」をご確認ください。

処理業者名をクリックすると、自治体から提供を受けた情報が表示され、優良産廃処理業者認 定制度に係る公表事項や許可証の写し等は、表示内の「事業者による登録情報はこちら>」か ら閲覧できます。なお、自治体から提供を受けた情報がない場合には、事業者が登録した情報 が表示されます。

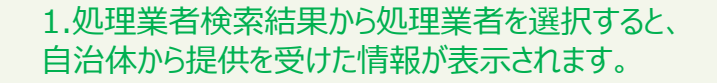

2.「事業者による登録情報はこちら>」をクリックすると、優良 産廃処理業者認定制度に係る公表事項や許可証の写し 等、産廃処理業者が自ら登録した情報が表示されます。

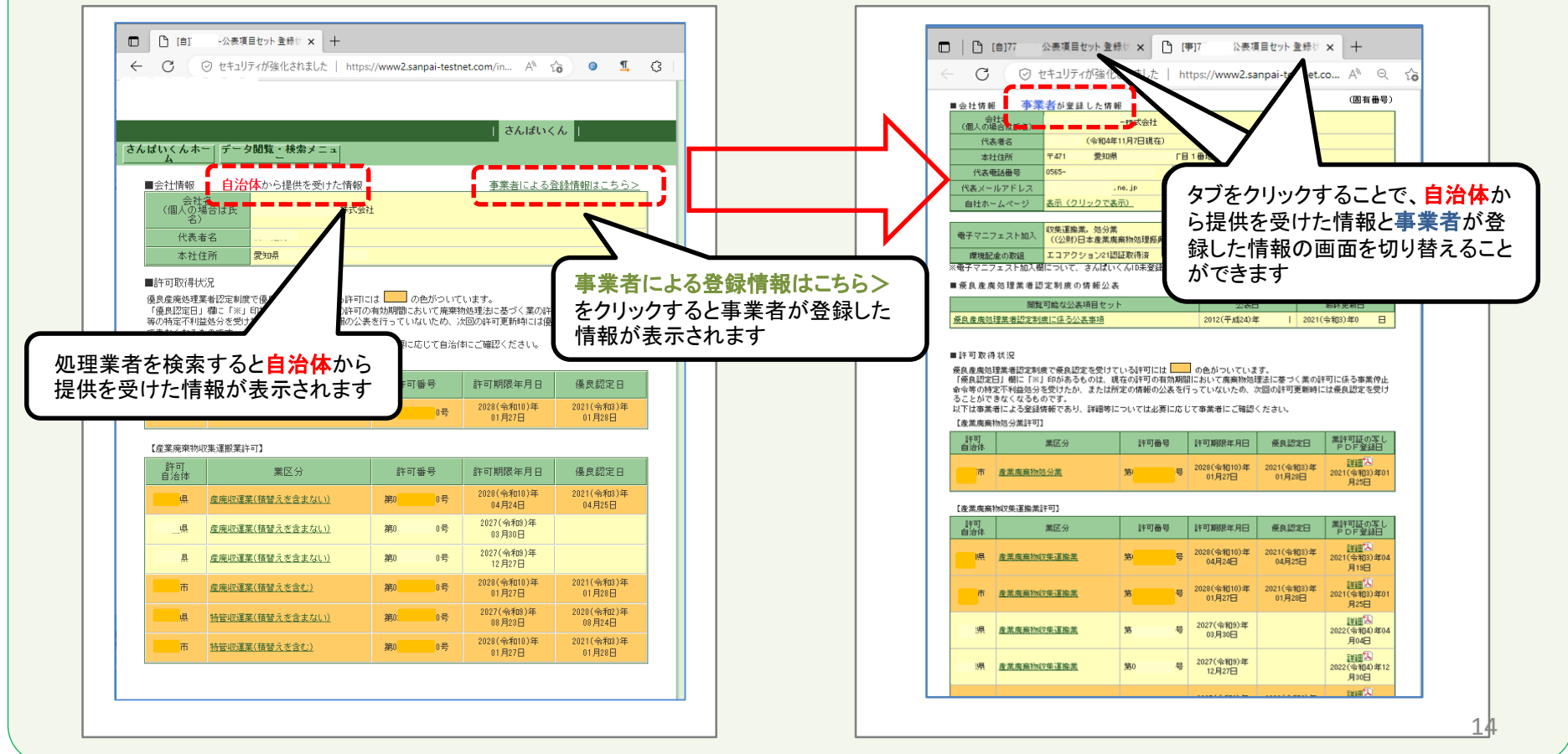

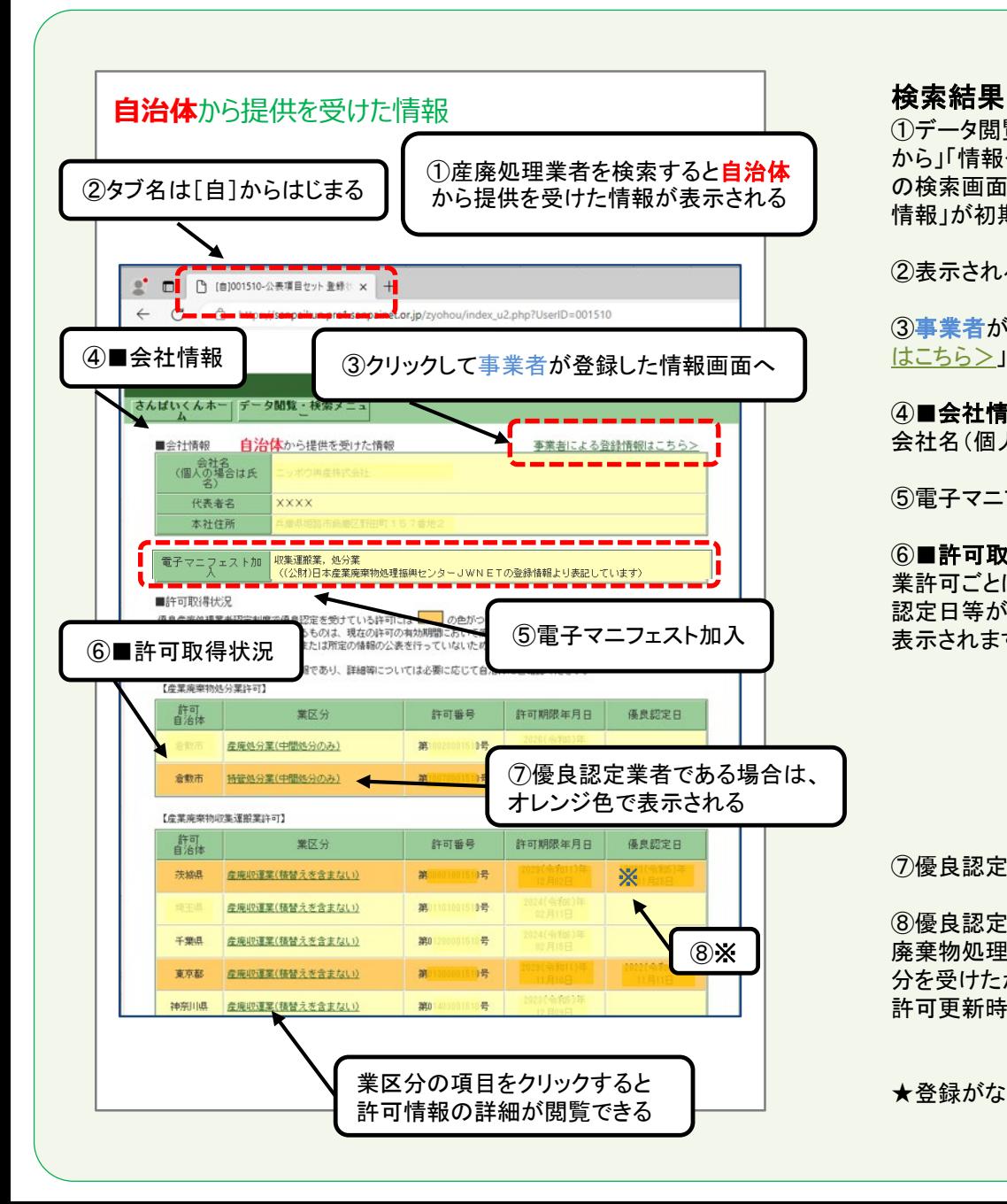

①データ閲覧・検索から、「地域・許可情報から」「処理業者名・固有番号 から」「情報公表件数を確認する」「優良認定業者一覧を見る」のそれぞれ の検索画面から産廃処理業者を検索すると、「自治体から提供を受けた 情報」が初期表示されます。

②表示されるタブ名は[自]から始まります。

③事業者が登録した情報を閲覧したい場合は、「事業者による登録情報 はこちら > はゃクリックしてください。(詳しくは●ページをご確認ください。)

#### ④■会社情報

会社名(個人の場合は氏名)、代表者名、本社住所が表示されます。

⑤電子マニフェスト加入についての情報が表示されます。

#### ⑥■許可取得状況

業許可ごとに、許可自治体、業区分、許可番号、許可期限年月日、優良 認定日等が表示されます。業区分の項目をクリックすると、許可の詳細が 表示されます。

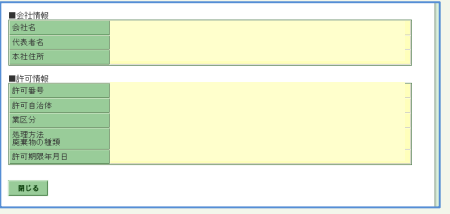

⑦優良認定業者の場合はオレンジ色で表示されます。

⑧優良認定日欄に「※」印があるものは現在の許可の有効期間において 廃棄物処理法に基づく業の許可に係る事業停止命令等の特定不利益処 分を受けたか、または所定の情報の公表を行なっていないため、次回の 許可更新時には優良認定を受けることができなくなるものです。

★登録がない情報は表示されません。

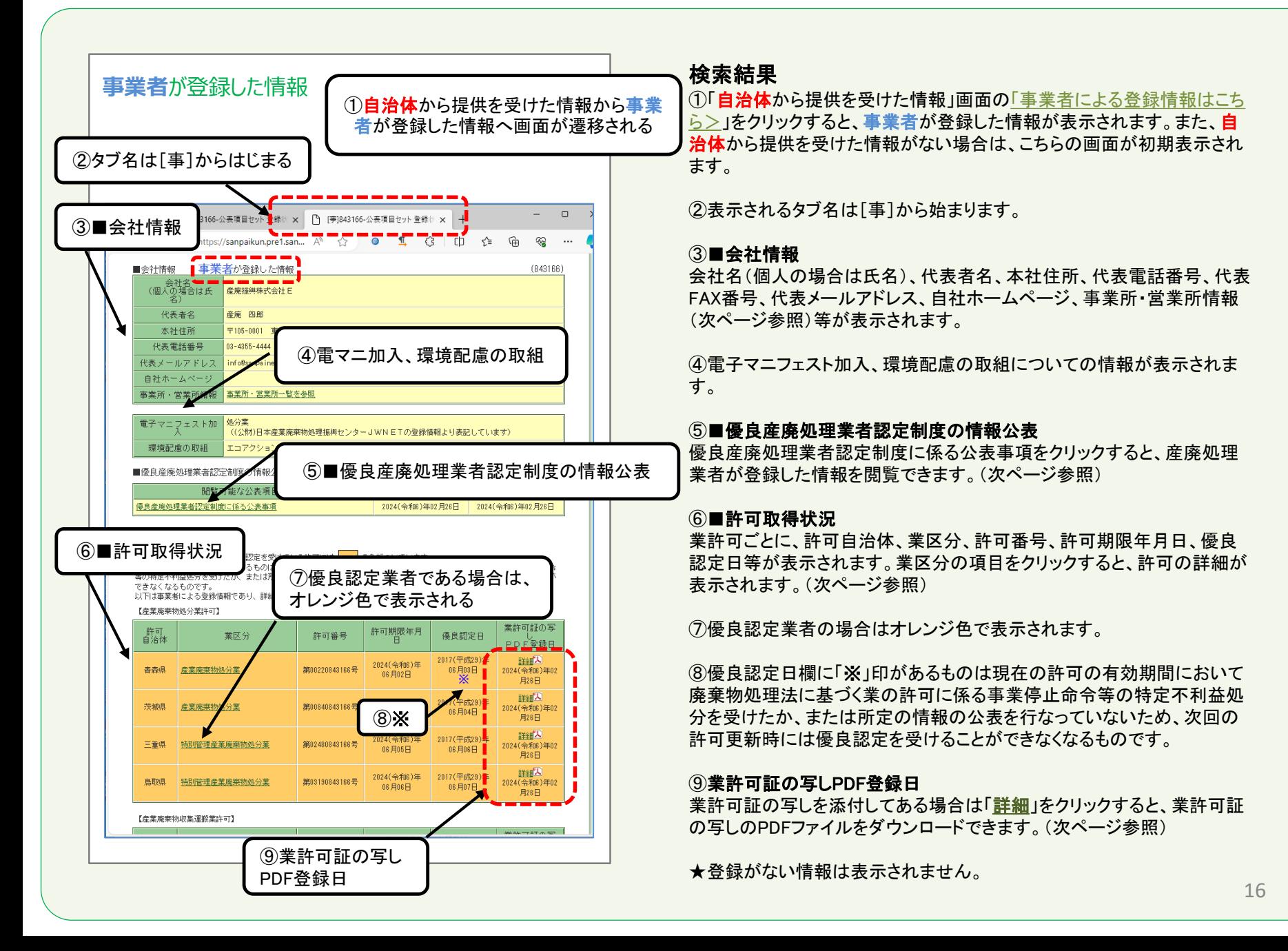

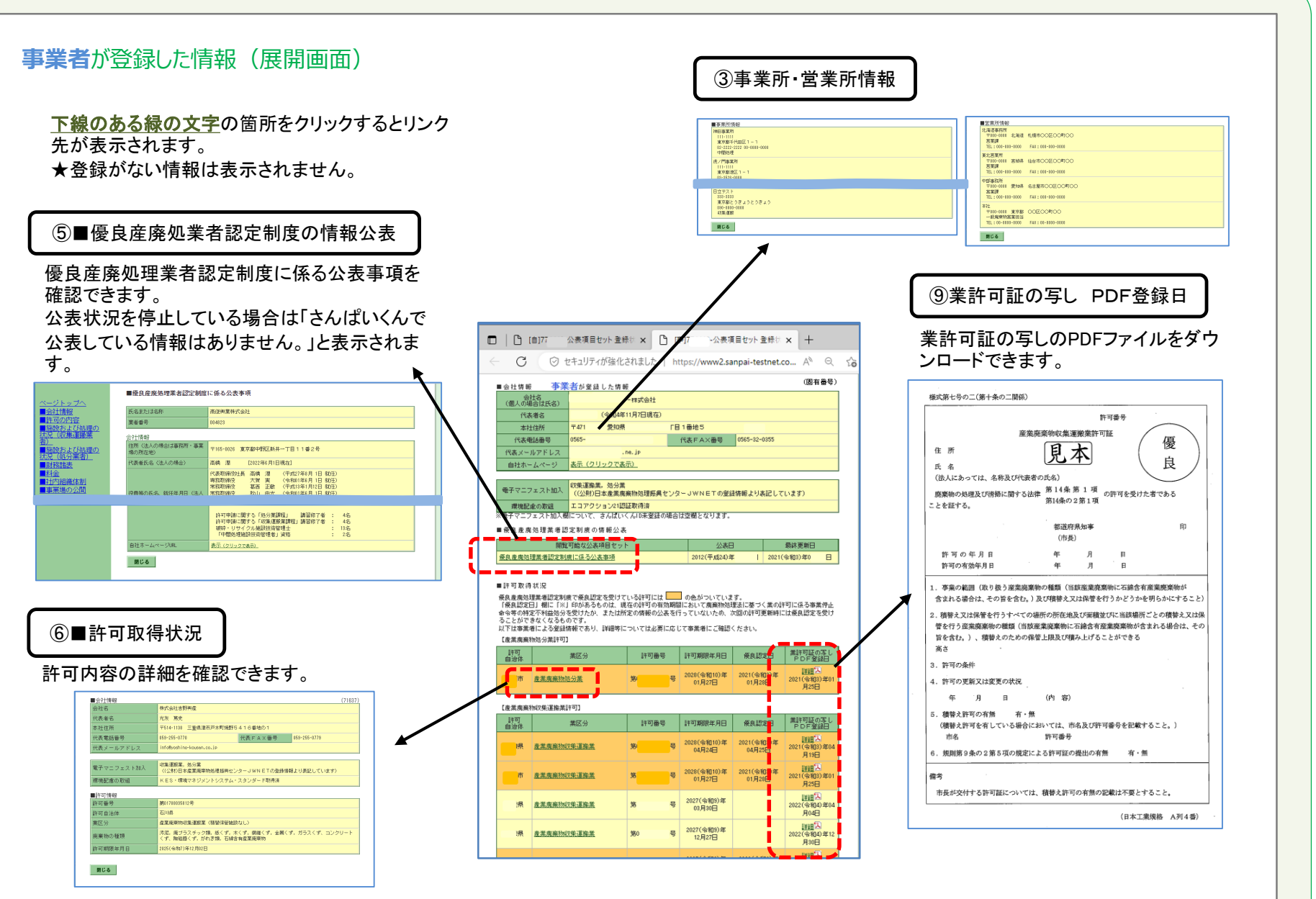

#### 画面表示

データ閲覧・検索から産廃処理業者を検索すると、自治体から提供を受けた情報が表示され、 事業者による登録情報がこちら>をクリックすると産廃処理業者が自ら登録した情報が表示されます。 どちらの画面であるかの確認は、自治体の情報のタブ名には「[自]」、事業者の情報のタブ名には [事]」の文字からはじまることで判断できます。

1. 処理業者検索結果から処理業者を選択すると、 自治体から提供を受けた情報が表示されます。

2.「事業者による登録情報はこちら>」をクリックすると、優 良産廃処理業者認定制度に係る公表事項や許可証の写 し等、産廃処理業者が自ら登録した情報が表示されます。

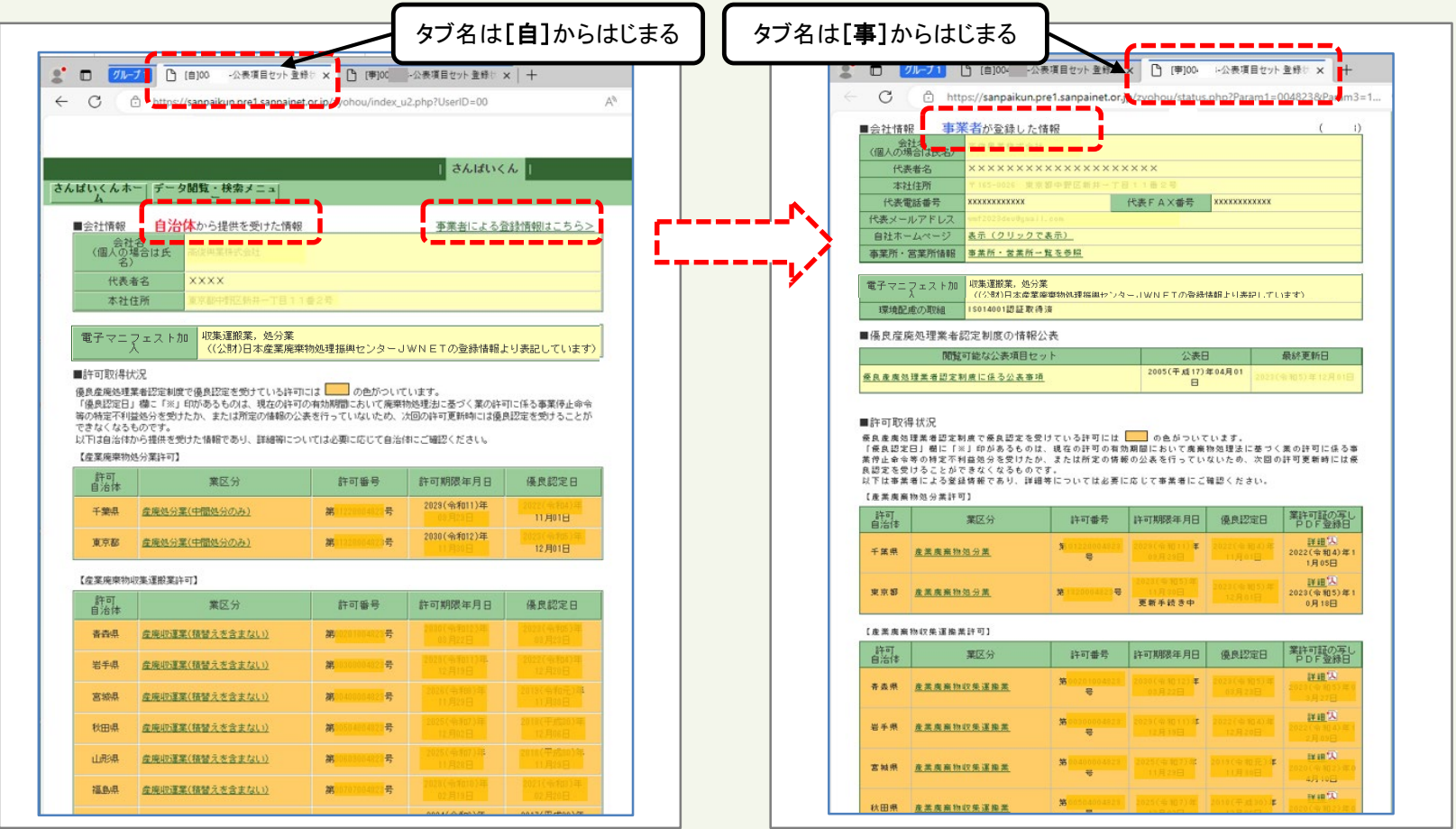

#### 画面表示

タブをドラッグして自治体情報画面と事業者情報画面両方の画面を別ウインドウに切り離して 並べて閲覧できます。(Windows)

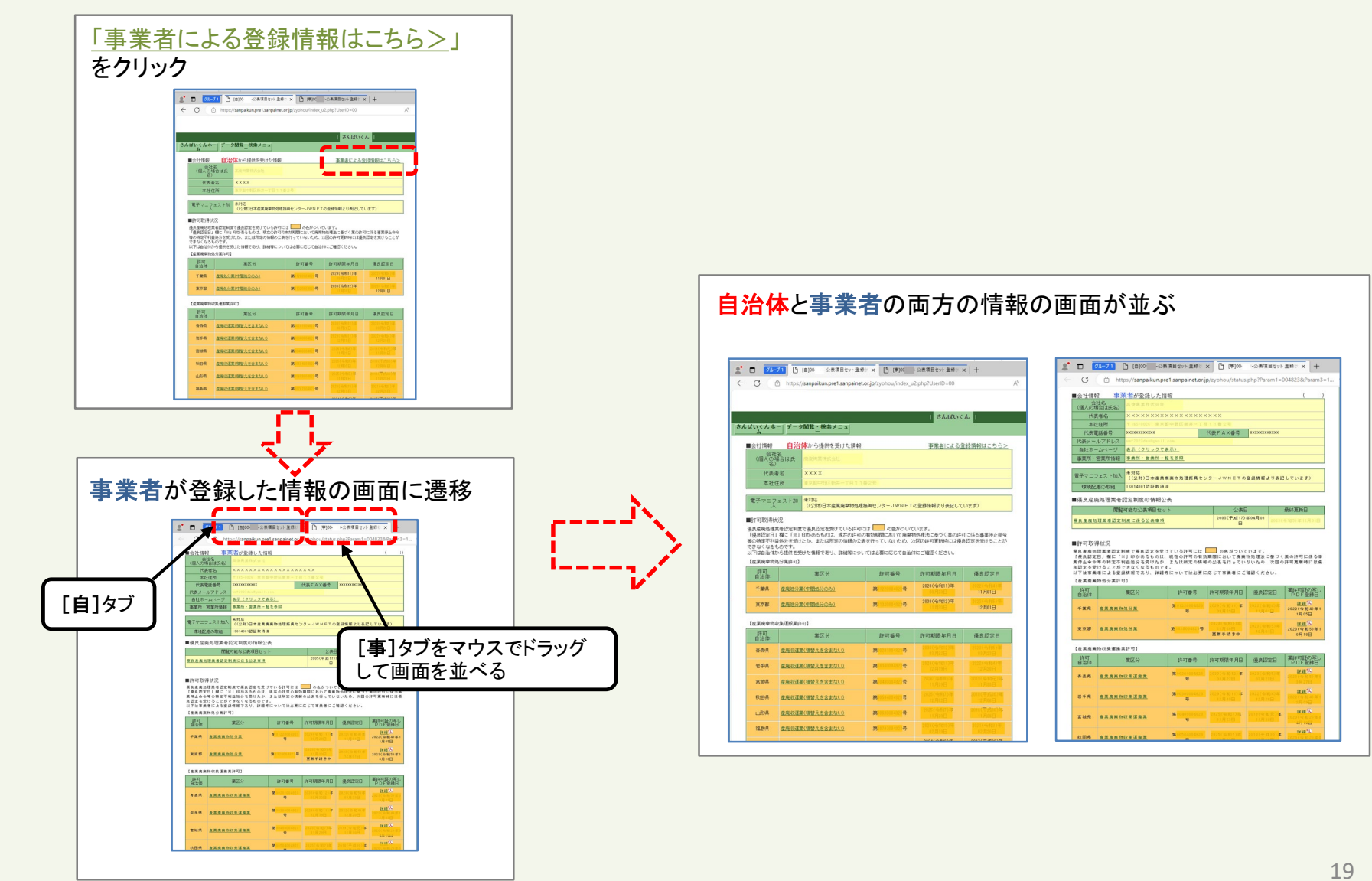

#### 画面表示

閉じるタブによって表示される画面が異なります。(Windows)

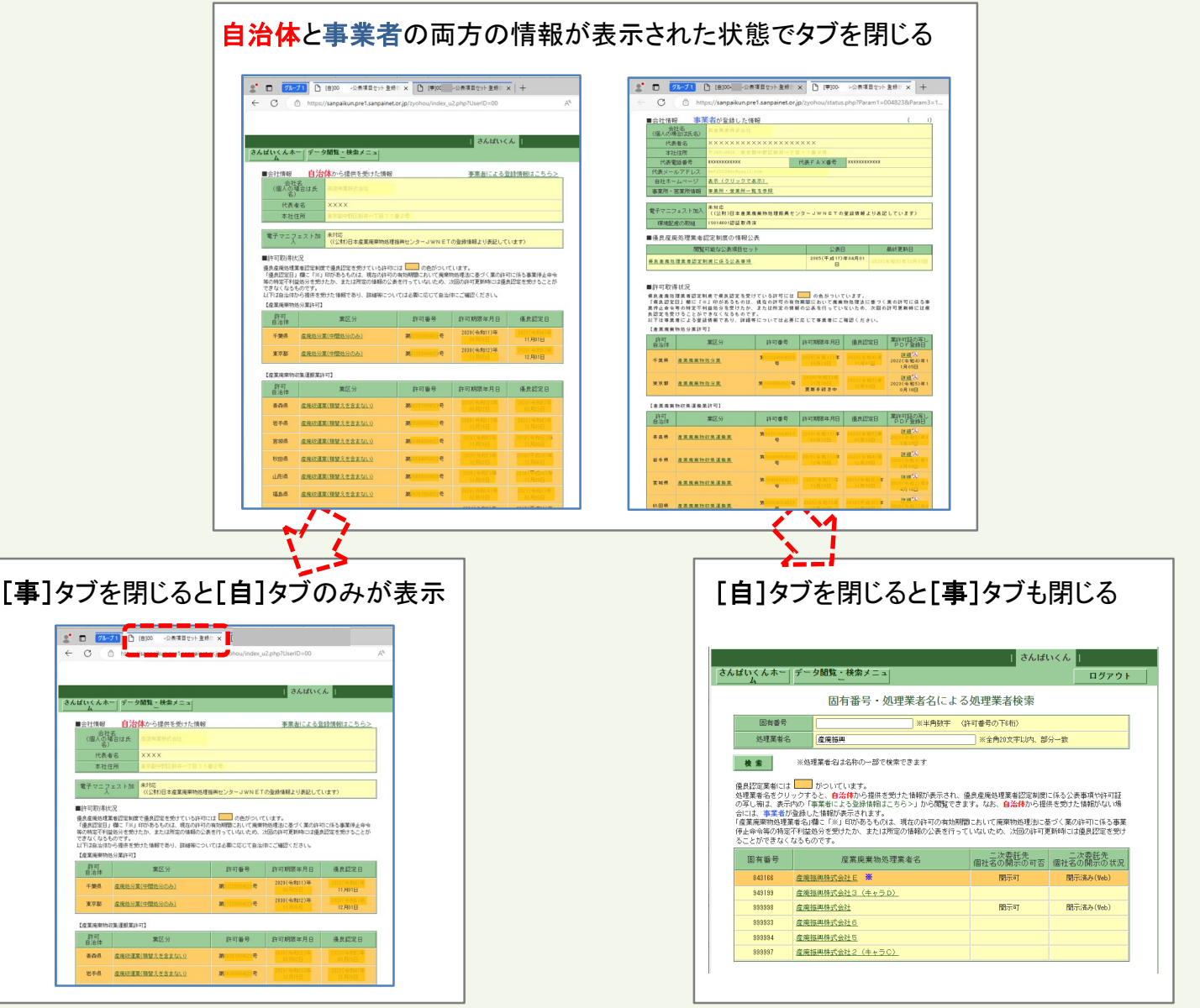